## Jumping Game Cards

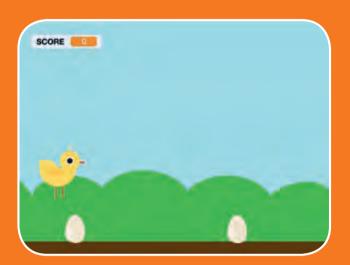

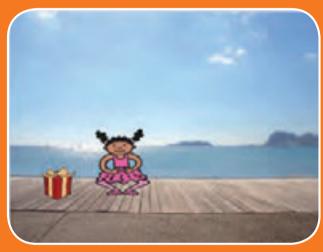

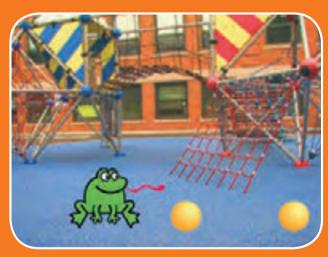

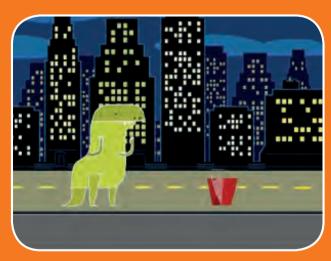

Make a character jump over moving obstacles.

## Jumping Game Cards

Use these cards in this order:

- 1. Jump
- 2. Go to Start
- 3. Moving Obstacle
- 4. Add a Sound
- 5. Stop the Game
- 6. Add More Obstacles
- 7. Score

# Jump

Make a character jump.

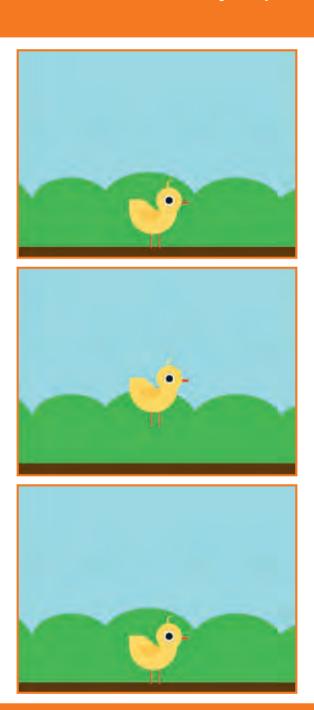

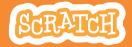

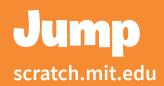

#### **GET READY**

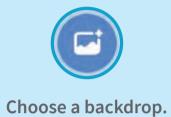

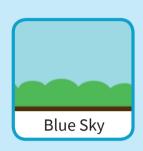

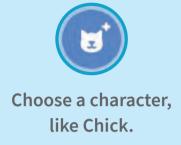

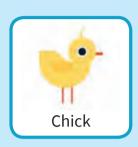

#### **ADD THIS CODE**

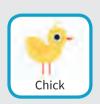

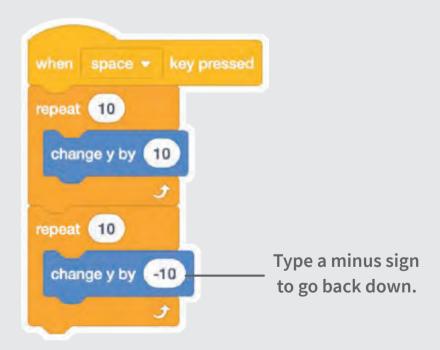

#### **TRY IT**

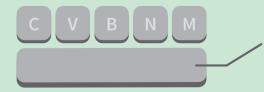

### Go to Start

Set the starting point for your sprite.

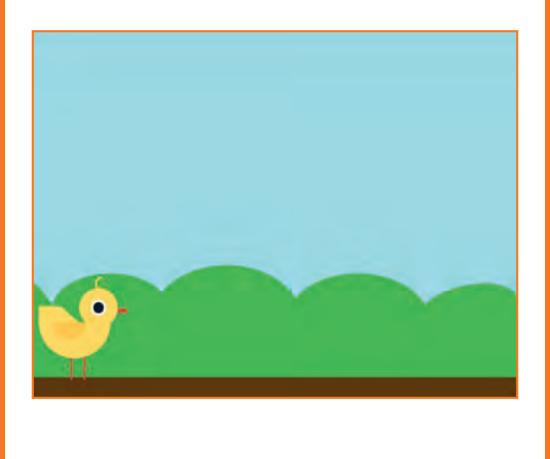

### **Go to Start**

scratch.mit.edu

#### **GET READY**

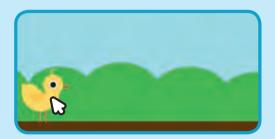

Drag your character to where you want it.

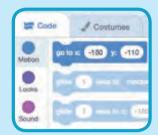

When you move your character, its **x** and **y** position will update in the blocks palette.

Now when you drag out a **go to** block, it will set to your character's new position.

#### **ADD THIS CODE**

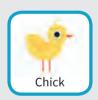

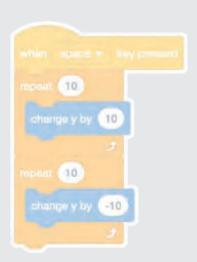

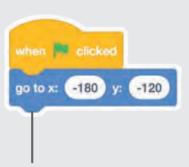

Set the starting position. (Your numbers may be different.)

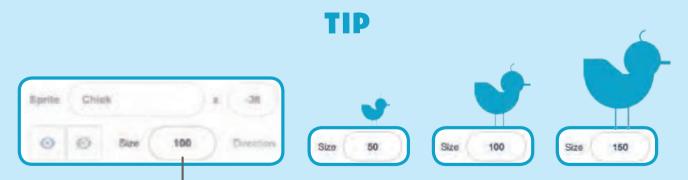

Change the size of a sprite by typing a smaller or larger number.

# **Moving Obstacle**

Make an obstacle move across the Stage.

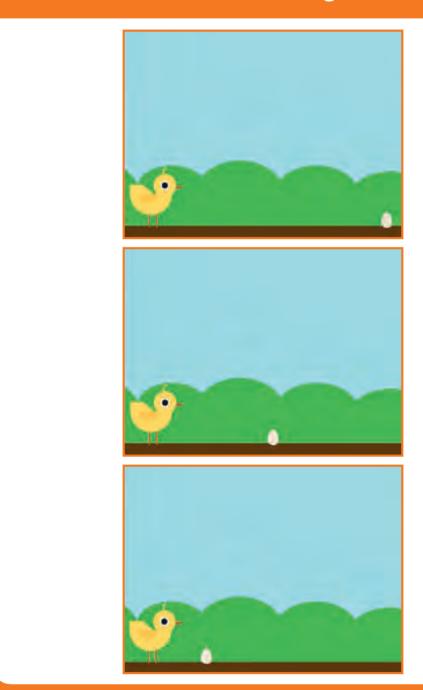

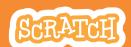

## **Moving Obstacle**

scratch.mit.edu

#### **GET READY**

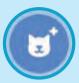

Choose a sprite to be an obstacle, such as Egg.

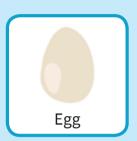

#### **ADD THIS CODE**

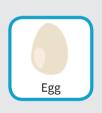

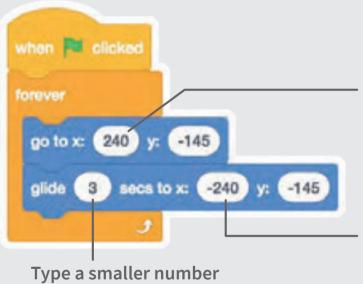

Start at the right edge of the Stage.

Glide to the left edge of the Stage.

#### **TRY IT**

Click the green \_ flag to start.

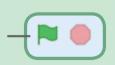

to go faster.

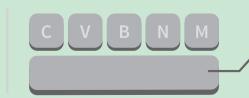

## Add a Sound

Play a sound when your sprite jumps.

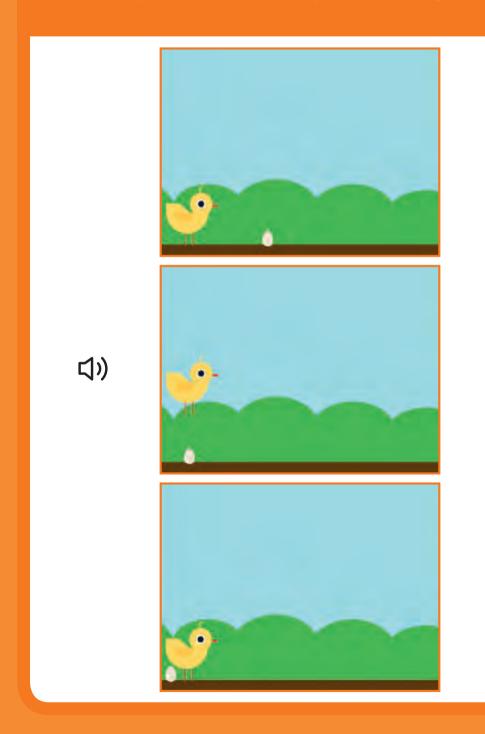

### Add a Sound

scratch.mit.edu

#### **GET READY**

Click to select the Chick sprite.

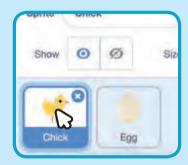

#### **ADD THIS CODE**

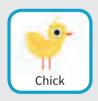

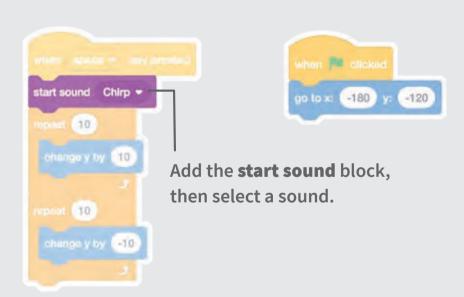

#### **TRY IT**

Click the green \_ flag to start.

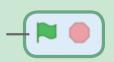

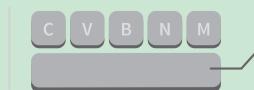

## **Stop the Game**

Stop the game if your sprite touches the egg.

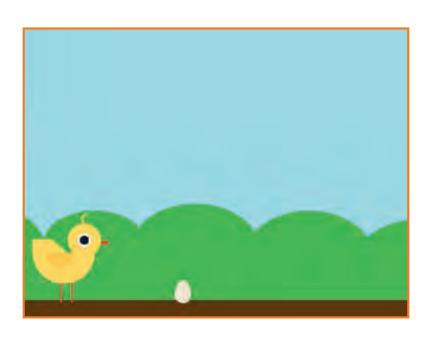

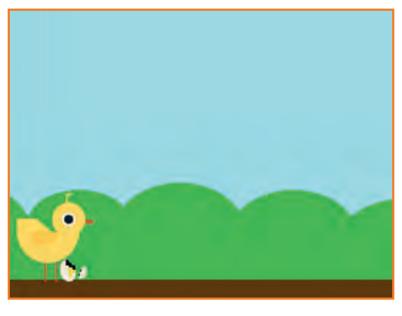

### **Stop the Game**

scratch.mit.edu

#### **GET READY**

Click to select the Egg sprite.

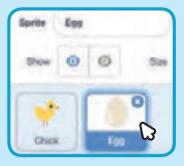

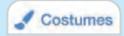

Click the **Costumes** tab to see the Egg sprite's costumes.

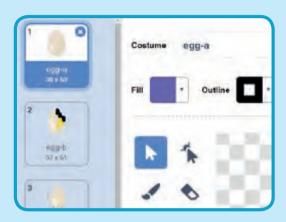

#### **ADD THIS CODE**

Code Click the Code tab and add this code.

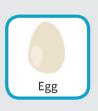

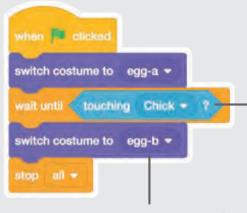

Choose a second costume for the Egg sprite to change to.

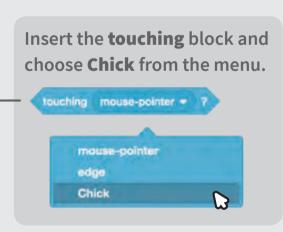

#### **TRY IT**

Click the green flag to start.

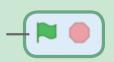

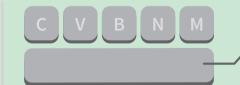

## **Add More Obstacles**

Make the game harder by adding more obstacles.

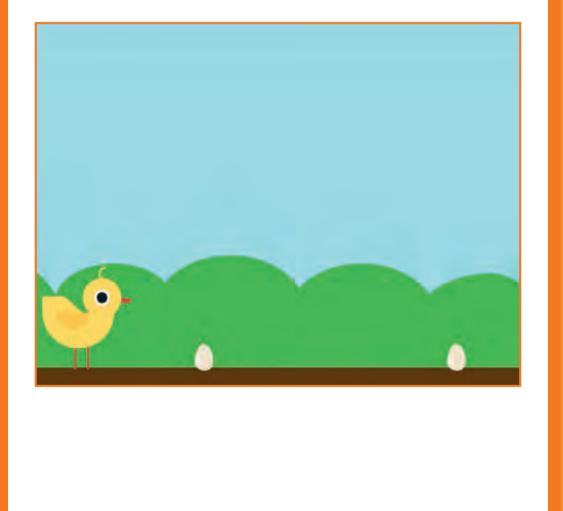

### **Add More Obstacles**

scratch.mit.edu

#### **GET READY**

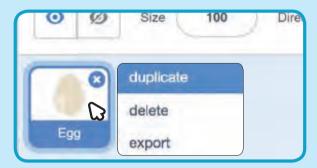

To duplicate the Egg sprite, right-click (Mac: control-click) on the thumbnail, and then choose **duplicate**.

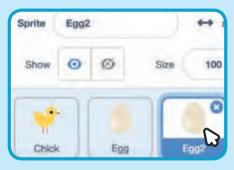

Click to select Egg2.

#### **ADD THIS CODE**

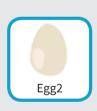

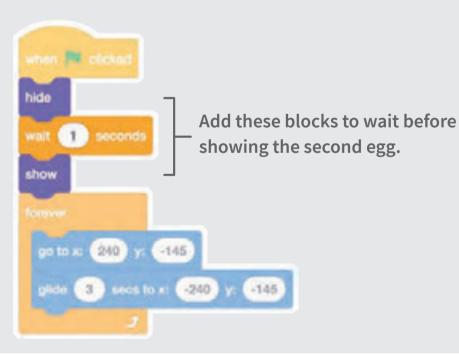

#### TRV IT

Click the green flag to start. -

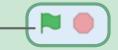

## Score

Add a point each time your sprite jumps over an egg.

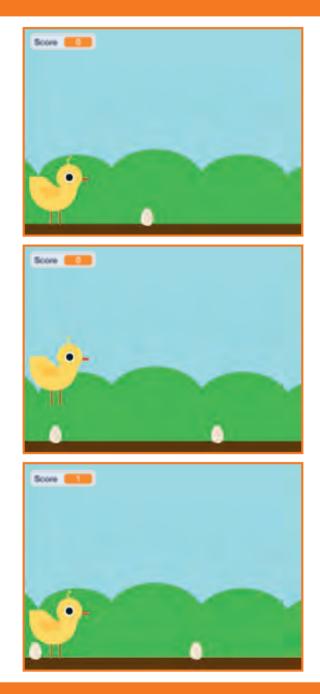